Tenéis que acceder [a Sigm@ estudiante](https://secretaria-virtual.uam.es/Navegacion/InicioAlumno_cons.html)s, y os acreditáis con usuario y contraseña y una vez dentro, accedéis al módulo que ponga prácticas en empresas:

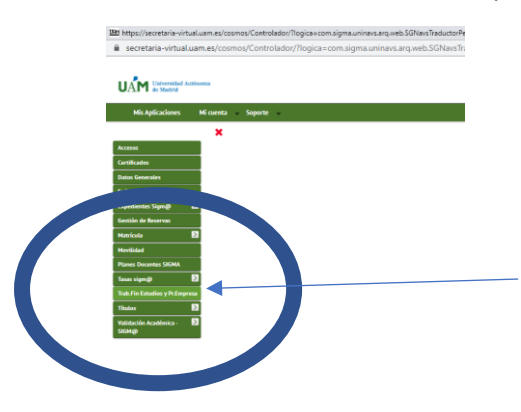

En la siguiente ventana debéis acceder a la inscripción con el DNI, NIE o pasaporte.

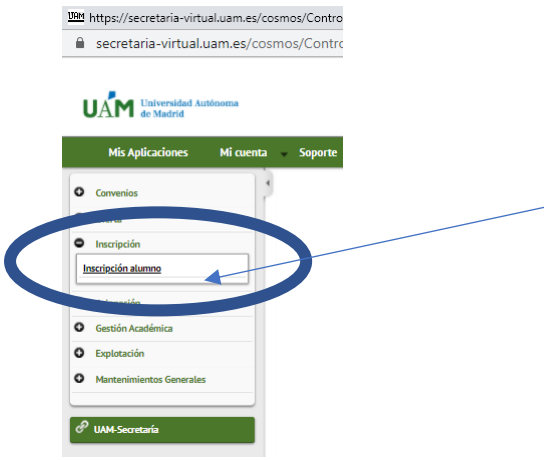

En la siguiente ventana escogeréis la Convocatoria, donde se encuentran todas las ofertas, que se debe corresponder con la especialidad en la que estáis matriculados-as:

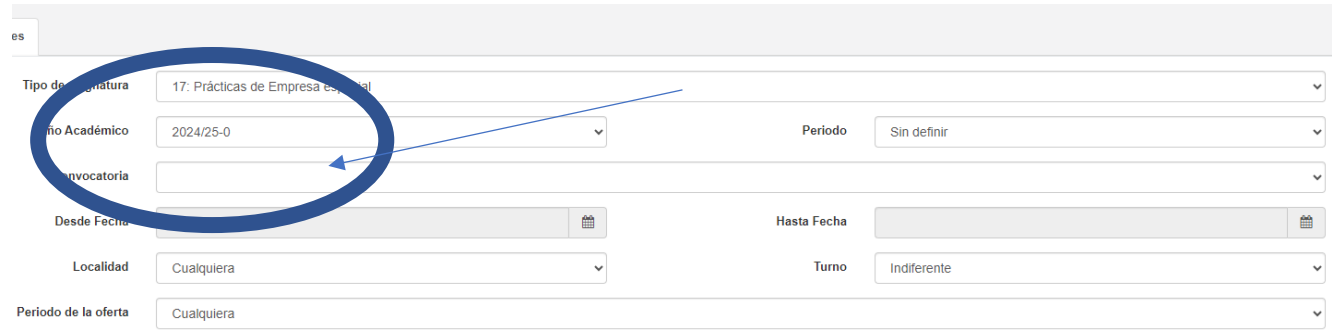

Las convocatorias para el curso 24-25 son:

## 15/07/2024 11:31 MANUAL PARA SOLICITAR CENTRO DE PRACTICAS

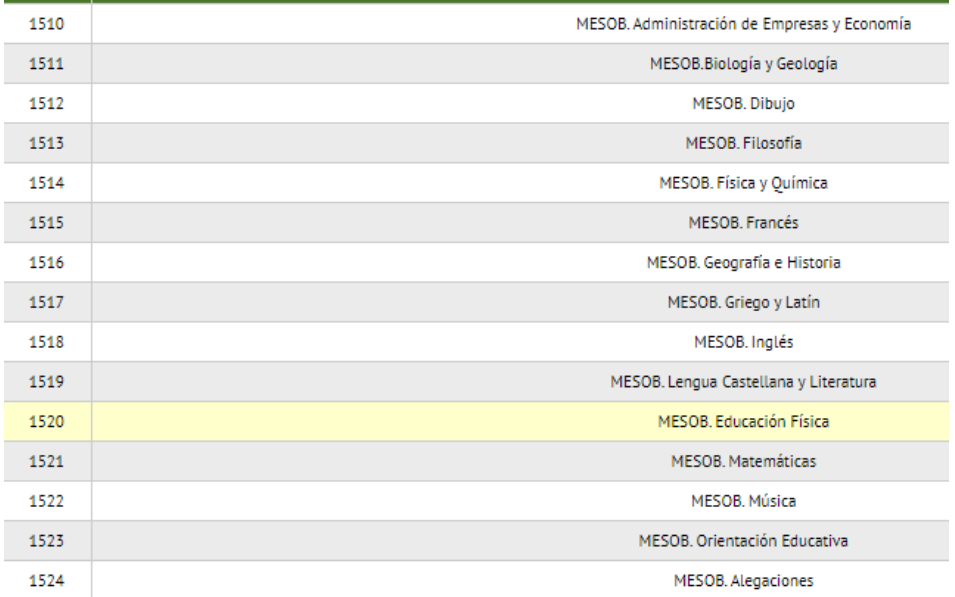

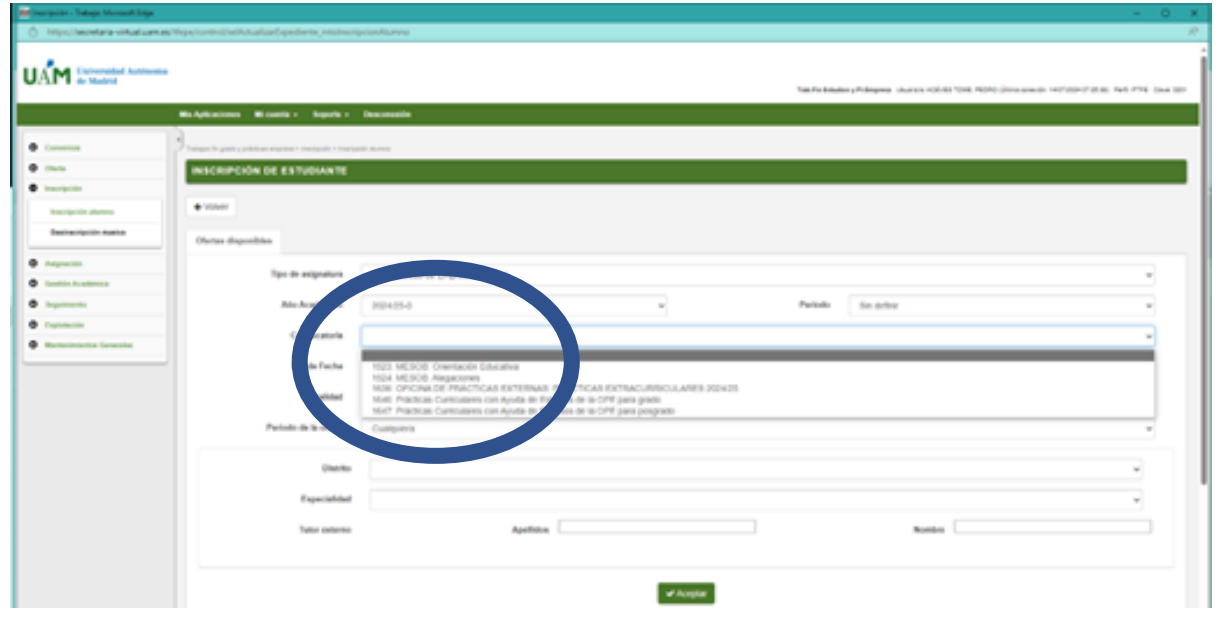

Una vez dentro de la convocatoria de la especialidad, aparecerá una pantalla como la que sigue en la que están todas las ofertas de esa especialidad. Estas son ficticias, ya que las ofertas del curso 24-25 no están activas aún.

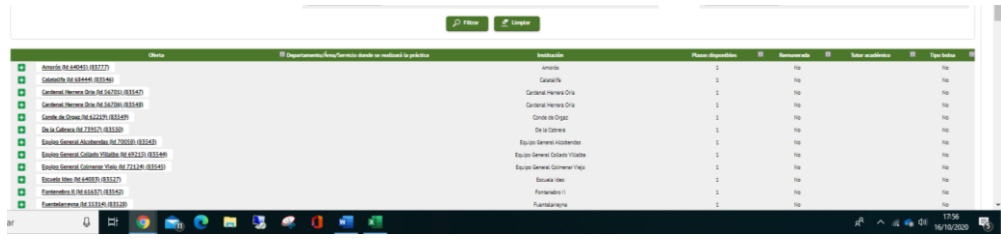

Debéis pulsar los "+" para ir añadiendo las ofertas en las que estéis interesadas-os

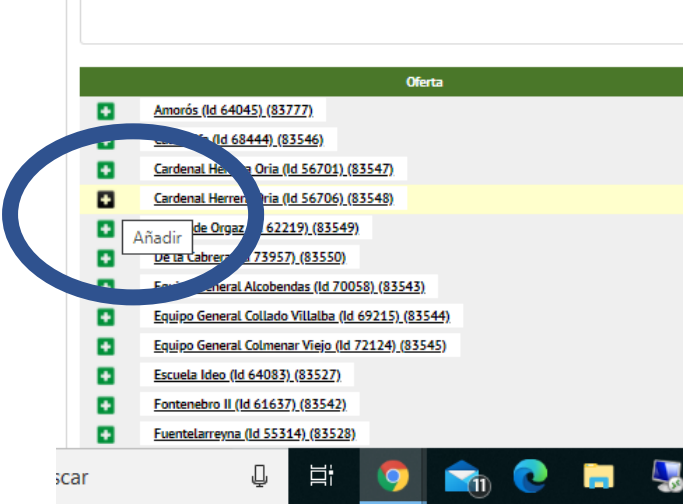

El número máximo de centros a elegir será de 10 y el mínimo 1.

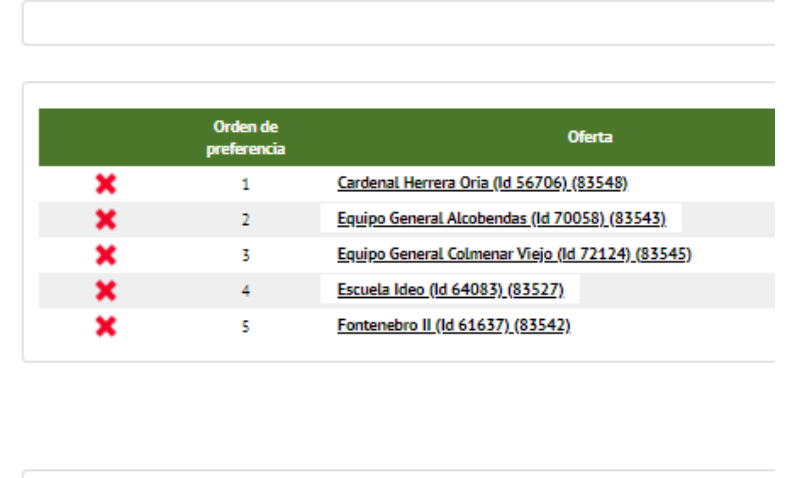

Una vez hayáis elegido los centros en los que deséeis realizar las prácticas, podréis moverlos de posición, para ello tenéis que pinchar en el centro y arrastrar hacia arriba o hacia abajo.

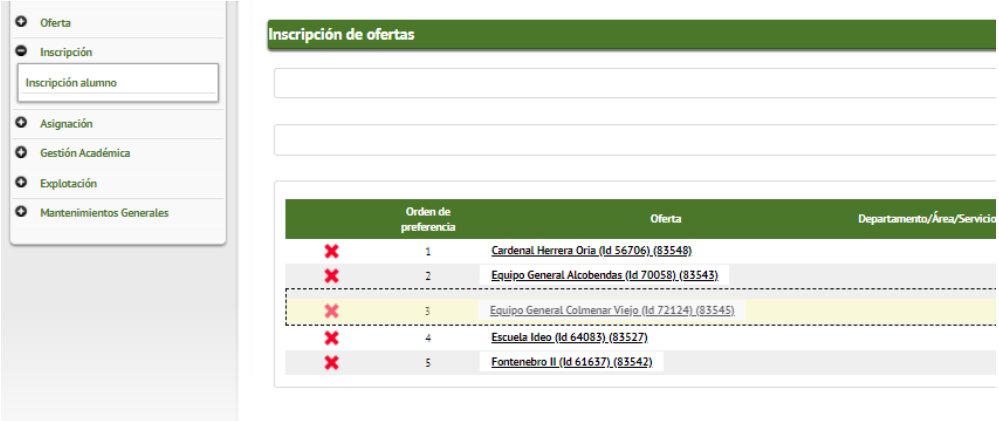

Ver la diferencia entre las dos imágenes. El centro 3 de la imagen anterior, en la siguiente es el 2

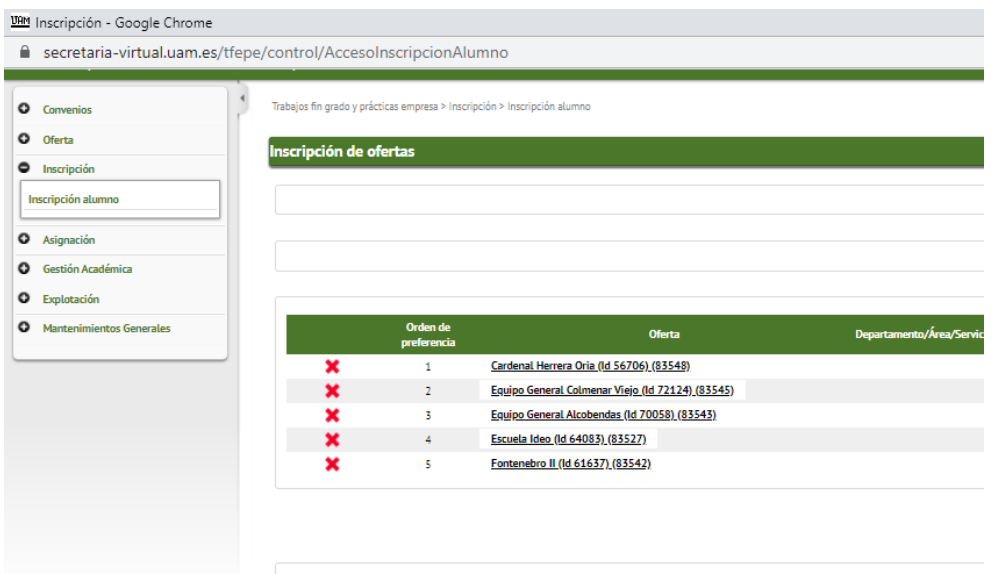

Si decidís elegir más de 10 centros, saldrá el siguiente cuadro de diálogo

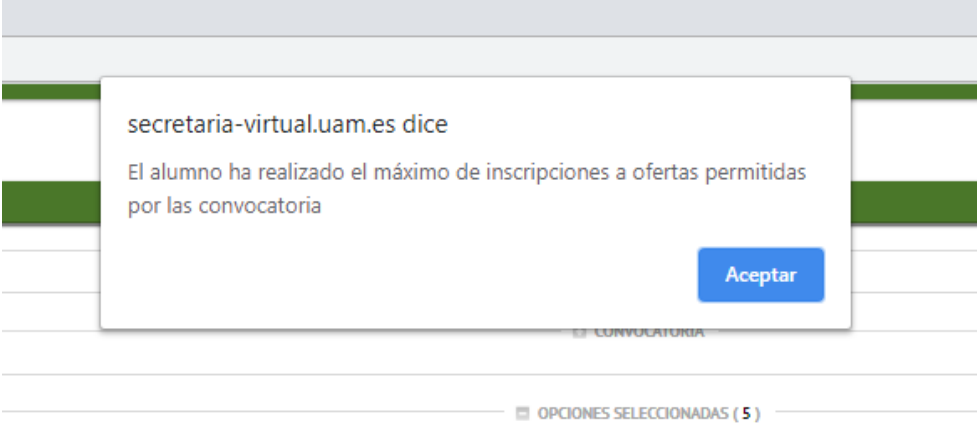

Cuando estéis convencidos-as de que ya tenéis los diez centros donde deseáis realizar las prácticas, pincháis en aceptar.

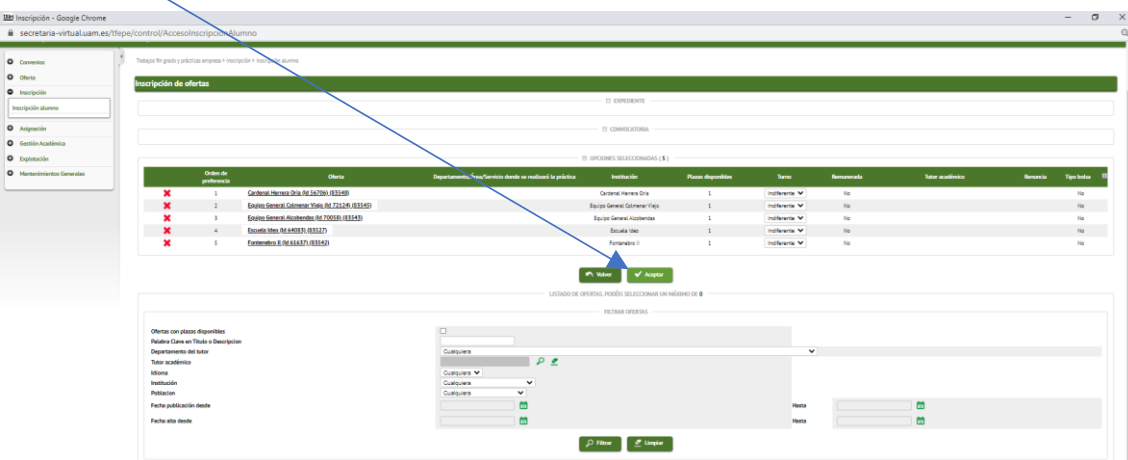

## 15/07/2024 11:31 MANUAL PARA SOLICITAR CENTRO DE PRACTICAS

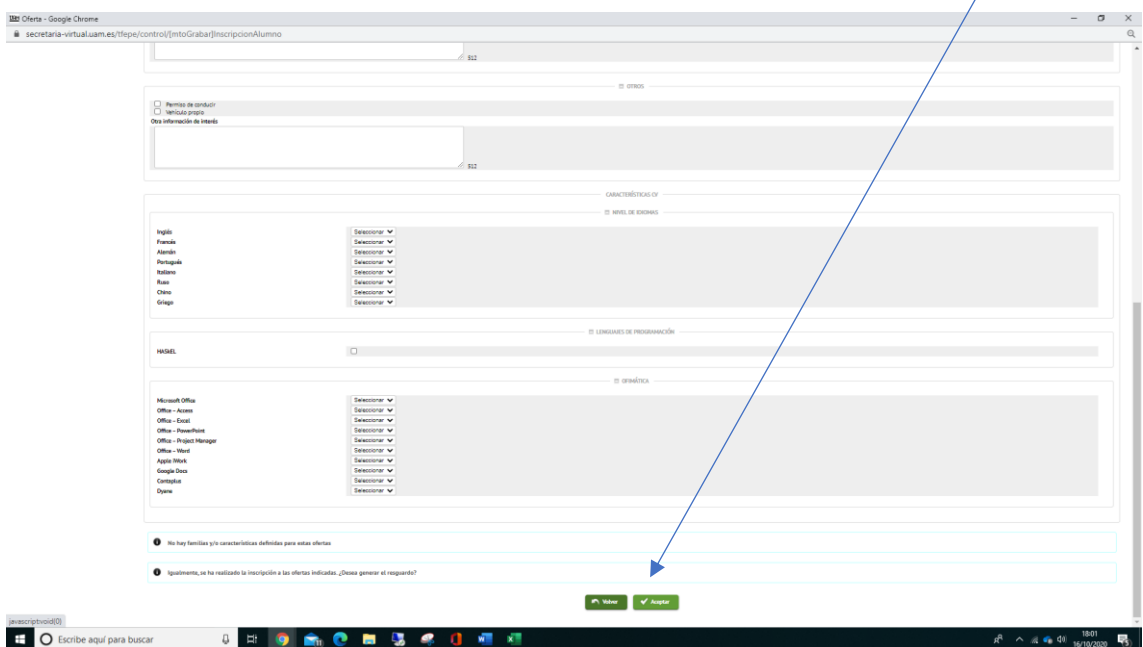

Aparecerá una ventana en la que no será necesario rellenar nada. Pincháis en Aceptar.

La última ventana es un archivo pdf imprimible o descargable en el que se ve la relación de centros que habéis seleccionado.

Si antes de que finalice el plazo (en fecha que se estipule) decidís cambiar de centro, se puede hacer repitiendo los pasos anteriormente explicados, todas las veces que quieras.

*Pero debéis recordar que la última elección es la que se queda grabada en la plataforma. Y después de esa fecha no se podrá modificar.*

Si la primera vez seleccionaste 10 centros deberéis eliminar tantos como quieras añadir con el "aspa" y cambiarlo por otros nuevos, ordenando los centros por orden de prelación.

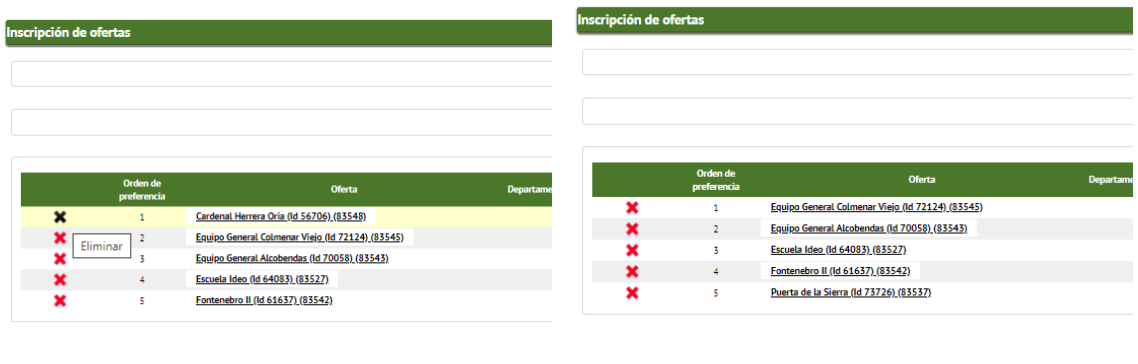

Si comparas las dos imágenes y verás que ha desaparecido el centro 1 y ha aparecido el centro 5